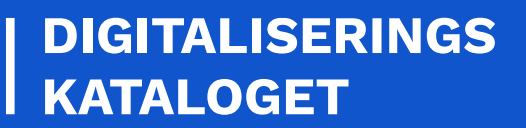

I

# **VEJLEDNING TIL NEMLOG-IN MED MITID**

Log ind og identificer dig med din MitID

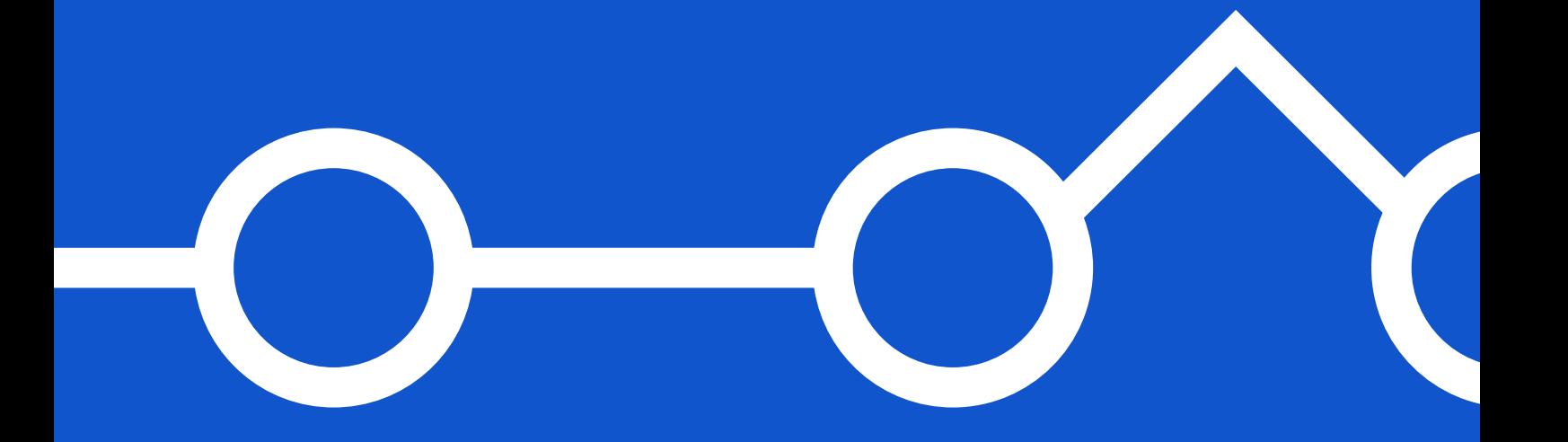

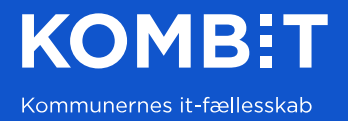

# **KOMB:T**

# **INDHOLD**

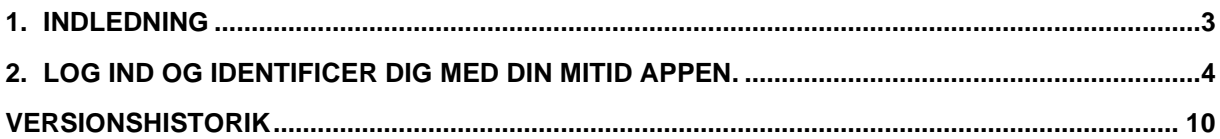

Hvis du støder på fejl i eller har kommentarer til denne vejledning, er du velkommen til at kontakte os på [fki@kombit.dk.](mailto:fki@kombit.dk)

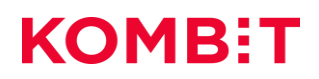

## <span id="page-2-0"></span>**1. INDLEDNING**

Før anvendelse af det Fælleskommunalt Klassifikationssystem skal organisationens (myndighed og leverandør) brugere tildeles de nødvendige rettigheder i NemLog-In brugeradministration. Efter brugerne har fået tildelt rettighederne, kan de logge på Fælleskommunalt Klassifikationssystem.

For mere generel vejledning om tilknytning af NemLog-in, se [Hjælp til NemLog-in Brugeradministration](https://virk.dk/vejledning/virk-hjaelp/nemid/hjaelp/#NemLog-in) på Virk.dk.

Denne vejledning indeholder en beskrivelse af hvordan brugerne logger på Fælleskommunalt Klassifikationssystem ved hjælp af NemLog-in.

#### *Bemærk:*

Det er kun organisationens NemLog-in administrator(er) der kan tildele rettigheder til organisationens brugere.

Endvidere kræver det, at de medarbejdere der skal anvende det Fælleskommunalt Klassifikationssystem, har et gyldigt medarbejdercertifikat, der er udstedt af organisationen, de arbejder på vegne af.

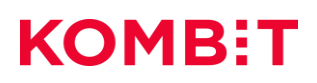

## <span id="page-3-0"></span>**2. LOG IND OG IDENTIFICER DIG MED DIN MITID APPEN.**

Trin 1. Når du klikker på 'log ind' hos en digital tjeneste tilsluttet NemLog-in, kommer login-vinduet frem. I det nye login vindue har du nu to forskellige måder, at identificere dig på. Klik på fanen **MitID.**

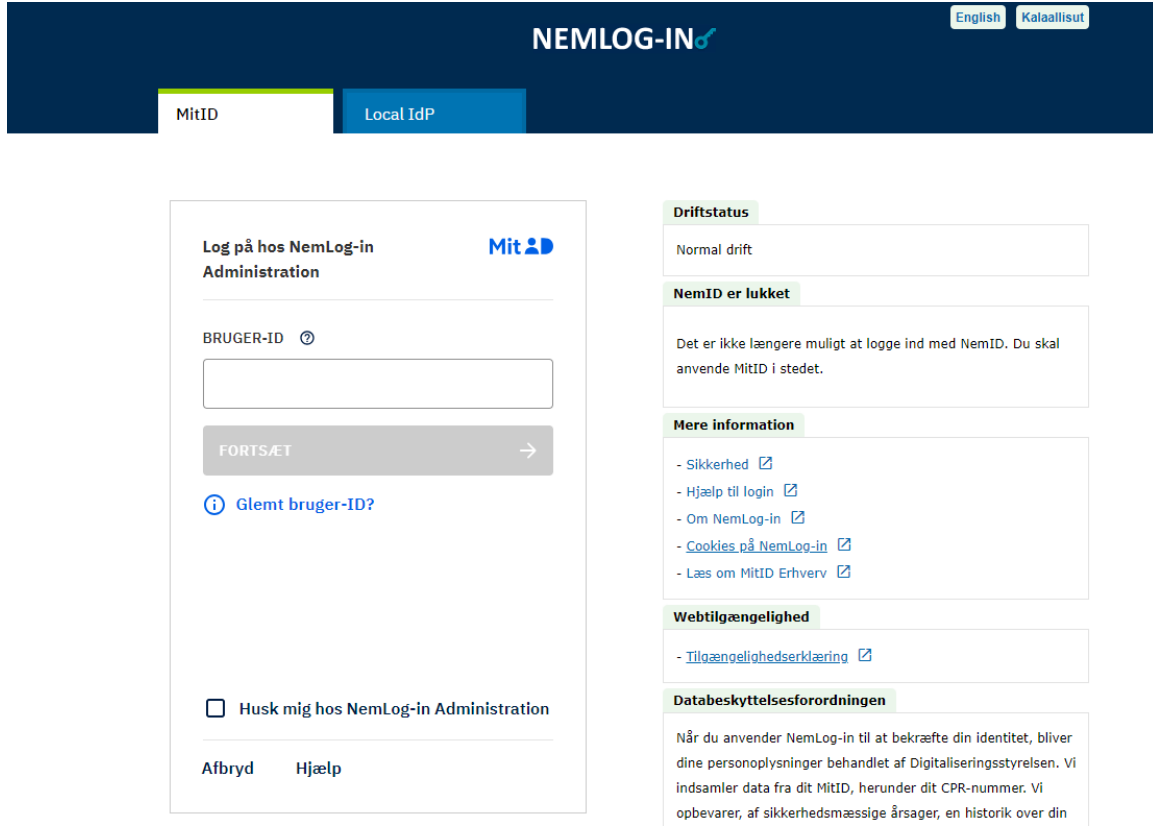

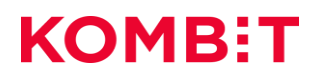

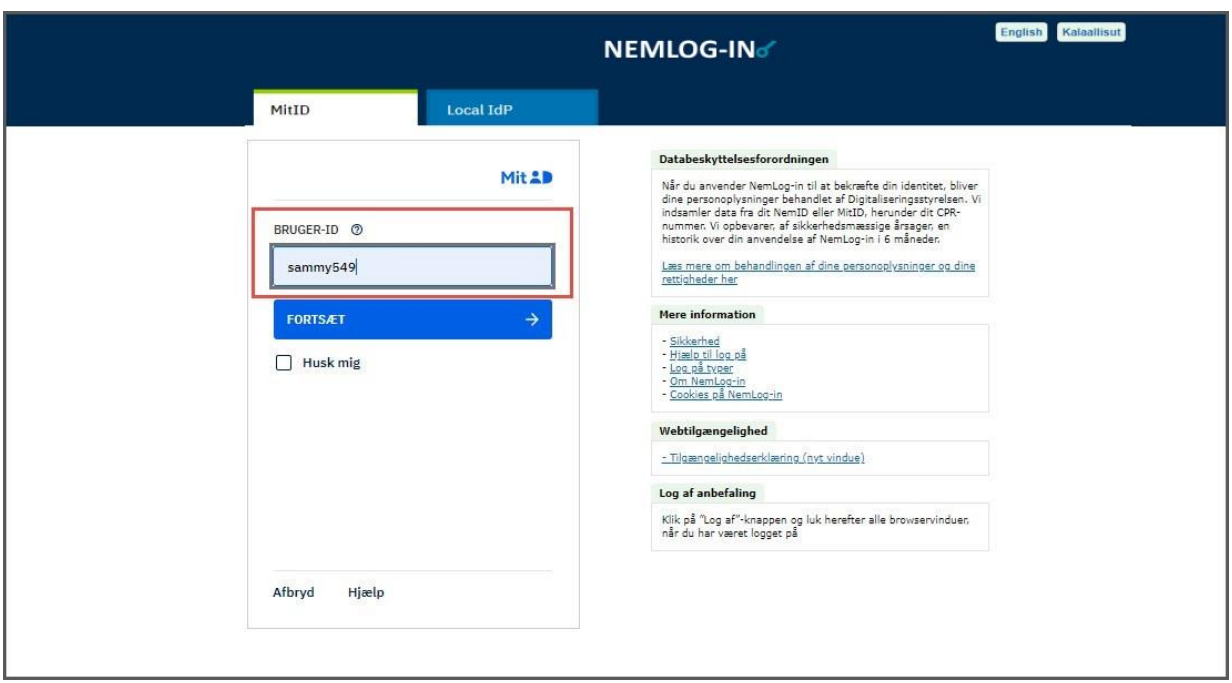

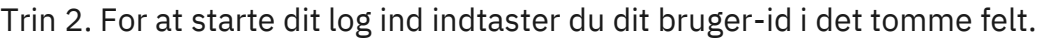

Trin 3. Sæt flueben i 'Husk mig' feltet, hvis du ønsker at gemme dit bruger-id.

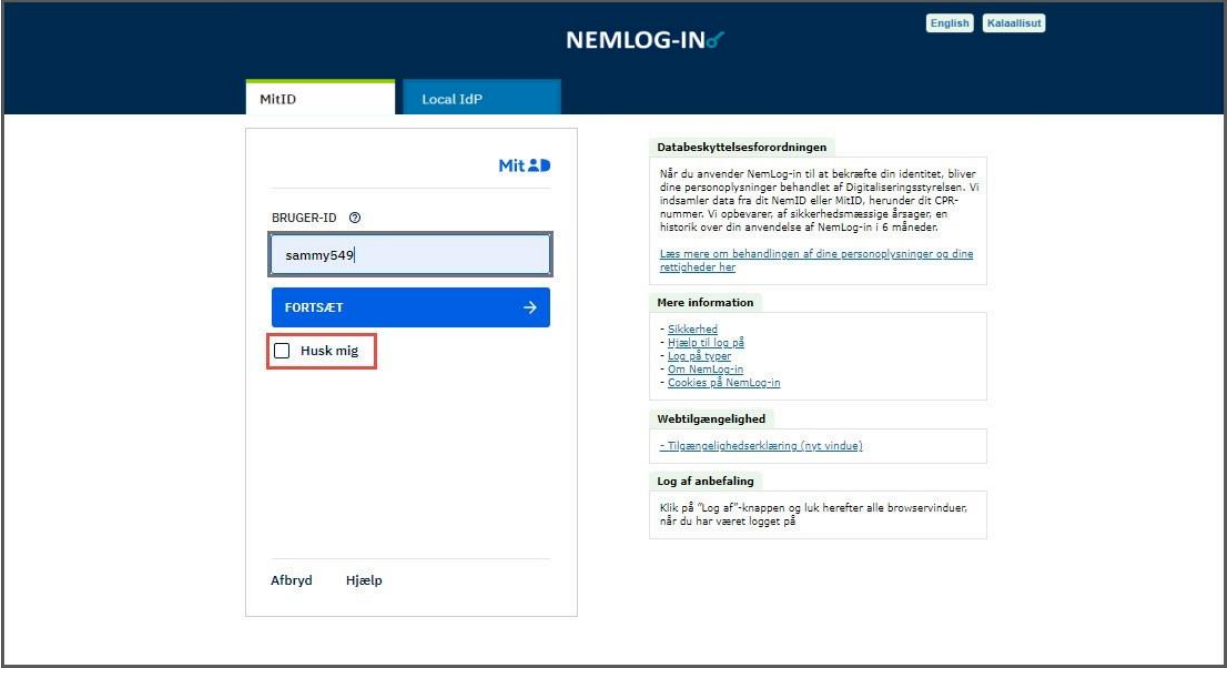

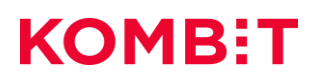

### Trin 4. Klik på **fortsæt**.

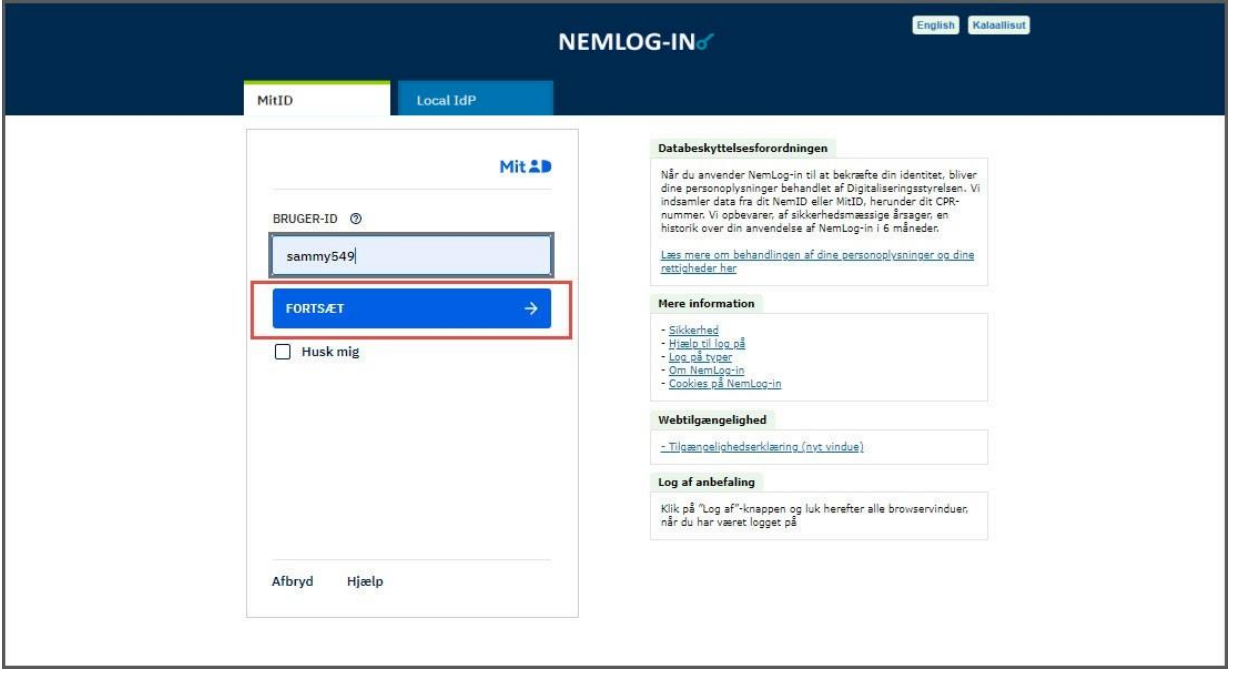

Trin 5. Indtast din adgangskode.

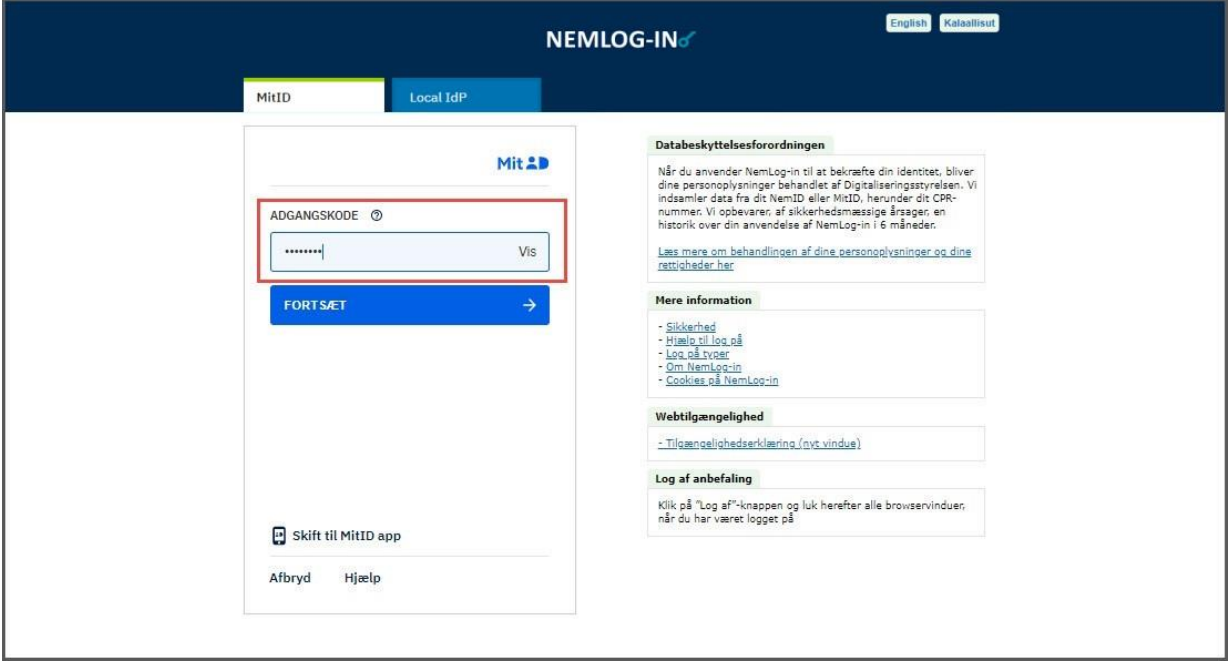

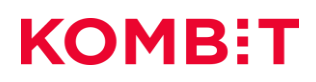

### Trin 6. Klik på **fortsæt**.

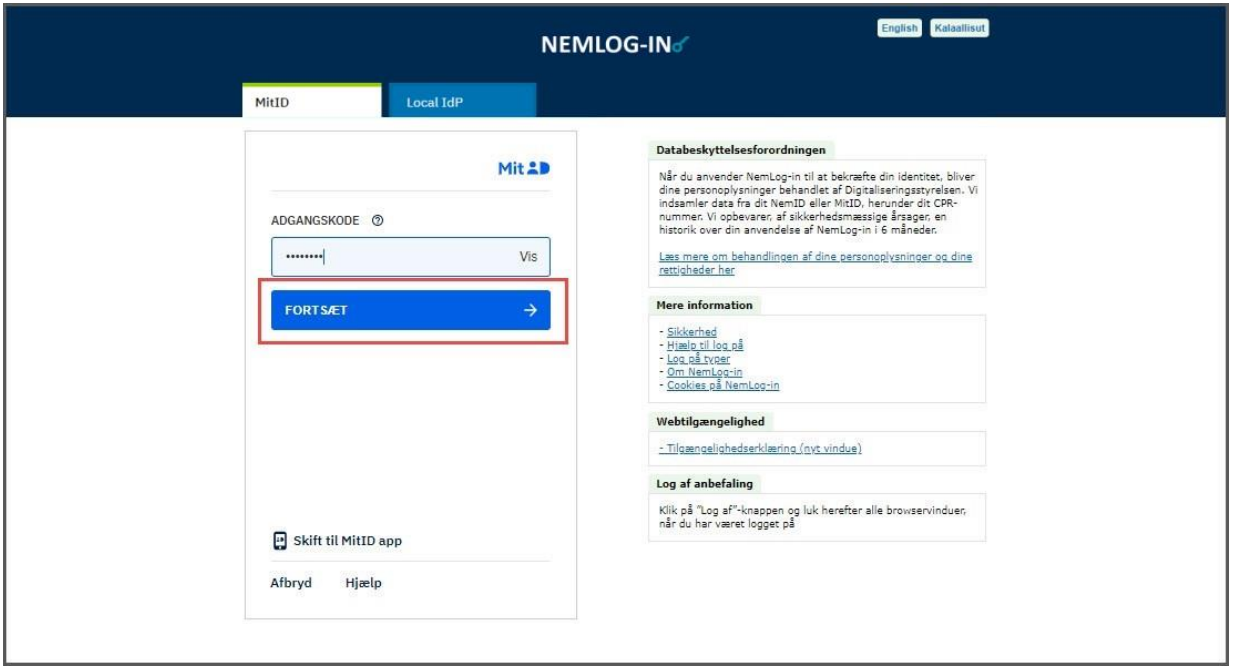

Trin 7. Nu kan du vælge skifte til at godkende din identitet med MitID app'en. Klik på **skift til MitID appen** nederst på skærmen.

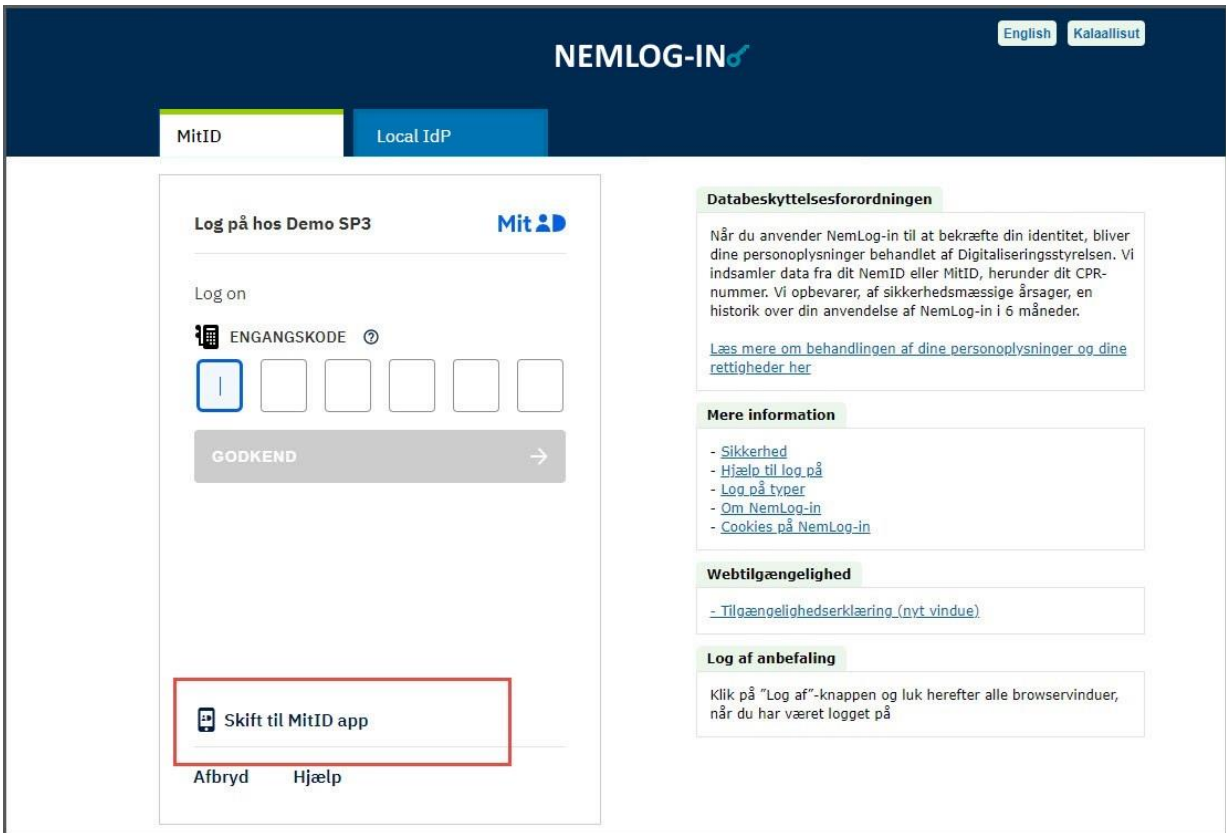

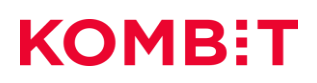

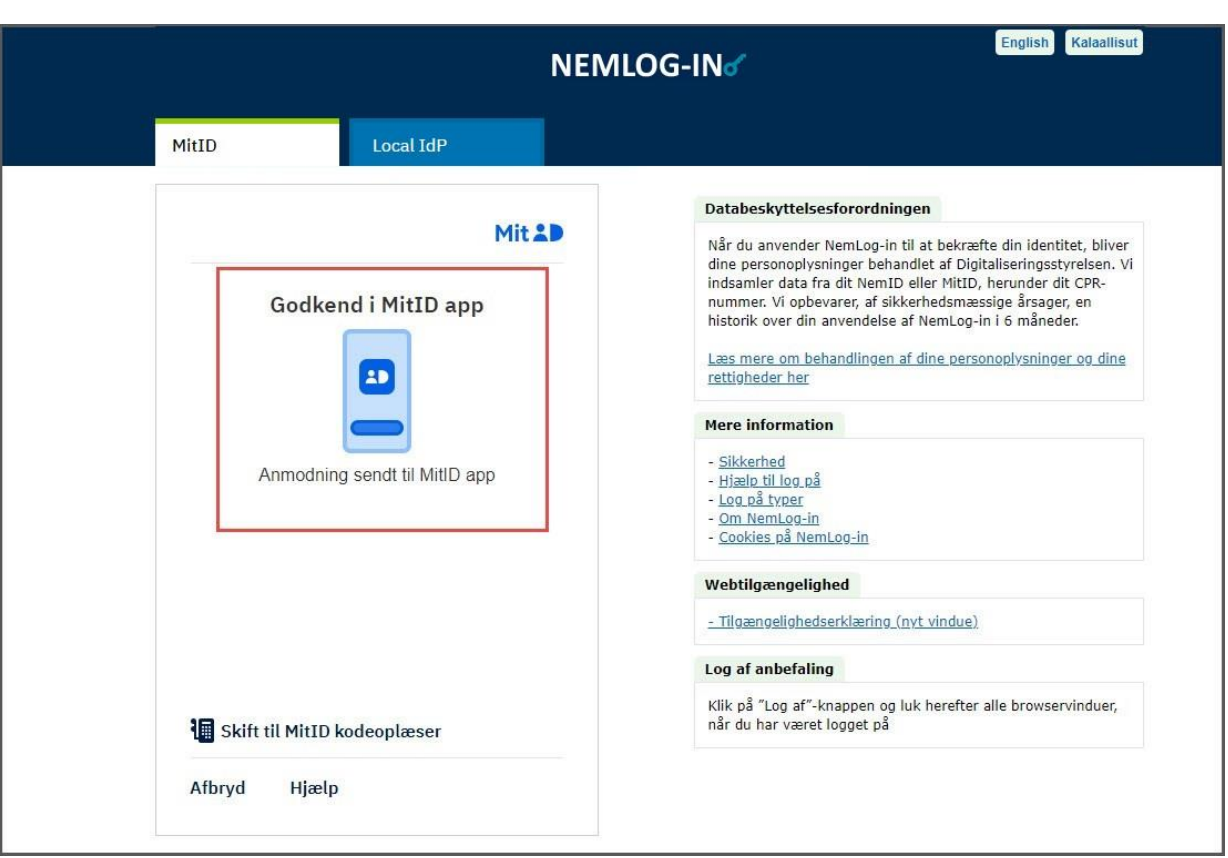

Trin 8. Nu skal du godkende identifikationen i din MitID app. på din mobiltelefon.

Trin 9. Du har downloaded MitID app'en på din mobiltelefon. Godkend nu anmodningen i MitID appen på din mobiltelefon.

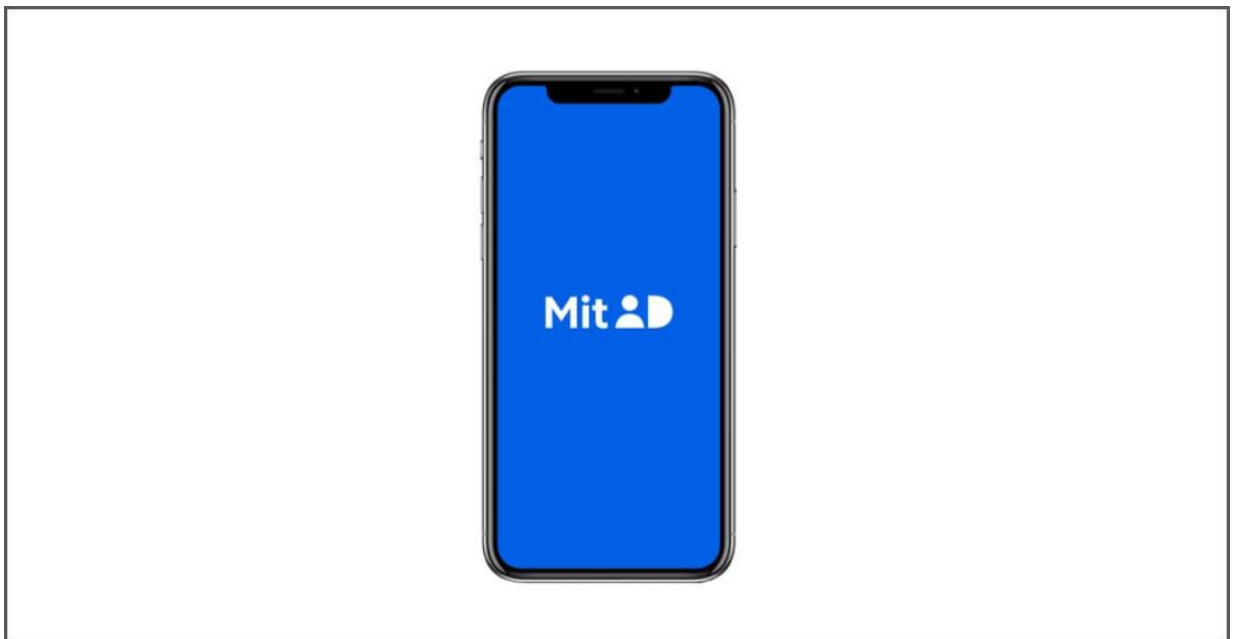

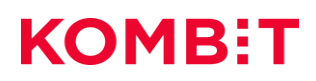

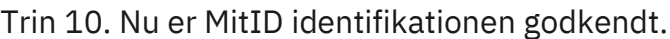

<span id="page-8-0"></span>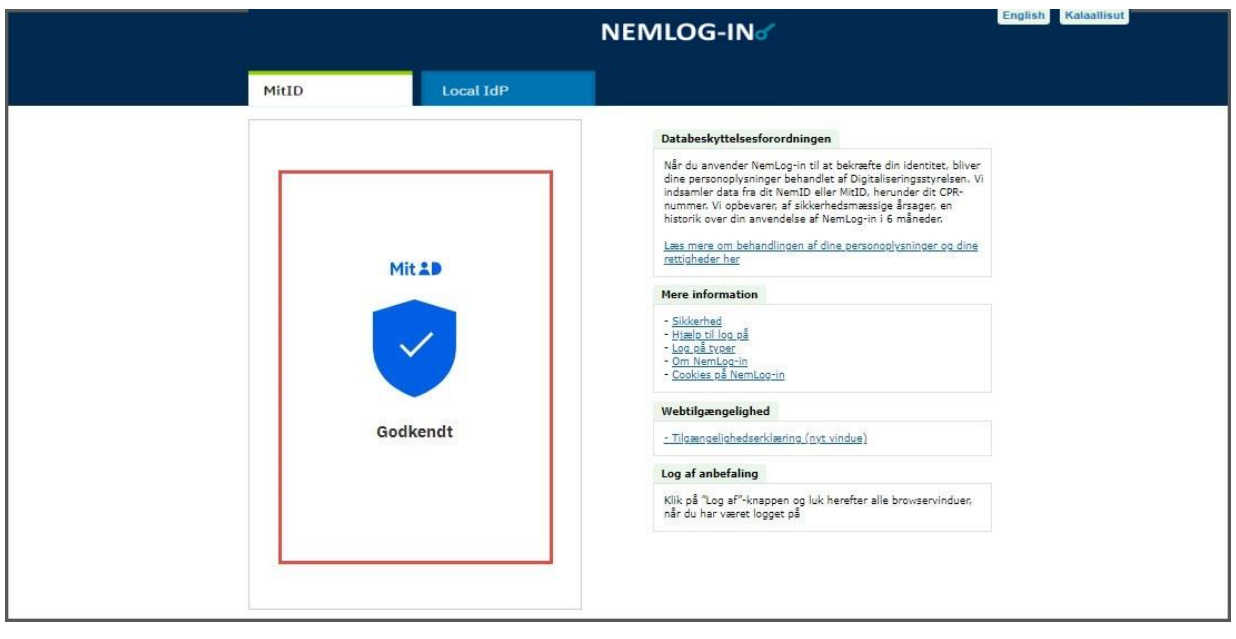

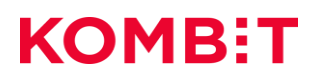

# **VERSIONSHISTORIK**

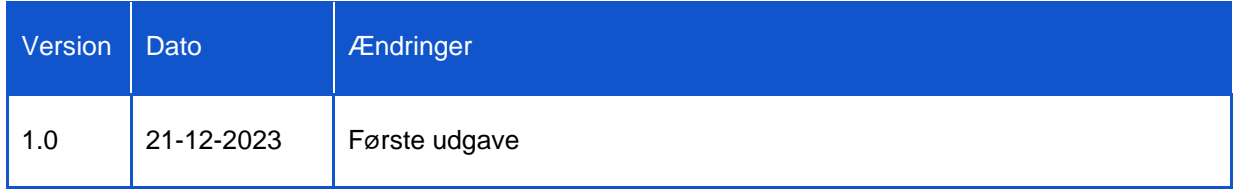